24 februari 2022

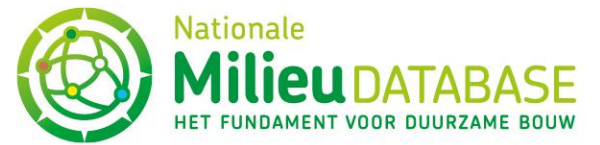

# Instructies voor gebruik van de NMD-uploader

De NMD-uploader is een applicatie die gekoppeld is aan alle invoer- en reviewmodules van de Nationale Milieudatabase (NMD). De uploader kan gebruikt worden voor het uploaden van documentatie bij productkaarten, zoals een LCA-rapport of een toetsingsverklaring. De uploader kent geen restricties in het gebruik van vreemde tekens in de bestandsnaam. De lengte van een bestandsnaam mag ook erg lang zijn. De totale maximale uploadcapaciteit per productkaart bedraagt 100 MB. Zowel via de invoermodules als de reviewmodules kan documentatie worden geüpload en beheert.

### Uploader openen

De uploader is alleen bereikbaar na het selecteren van een productkaart in een invoer- of reviewmodule. Na de selectie van een kaart bereikt men de viewer door op de knop 'Docu Uploaden' te klikken (zie afbeelding 1).

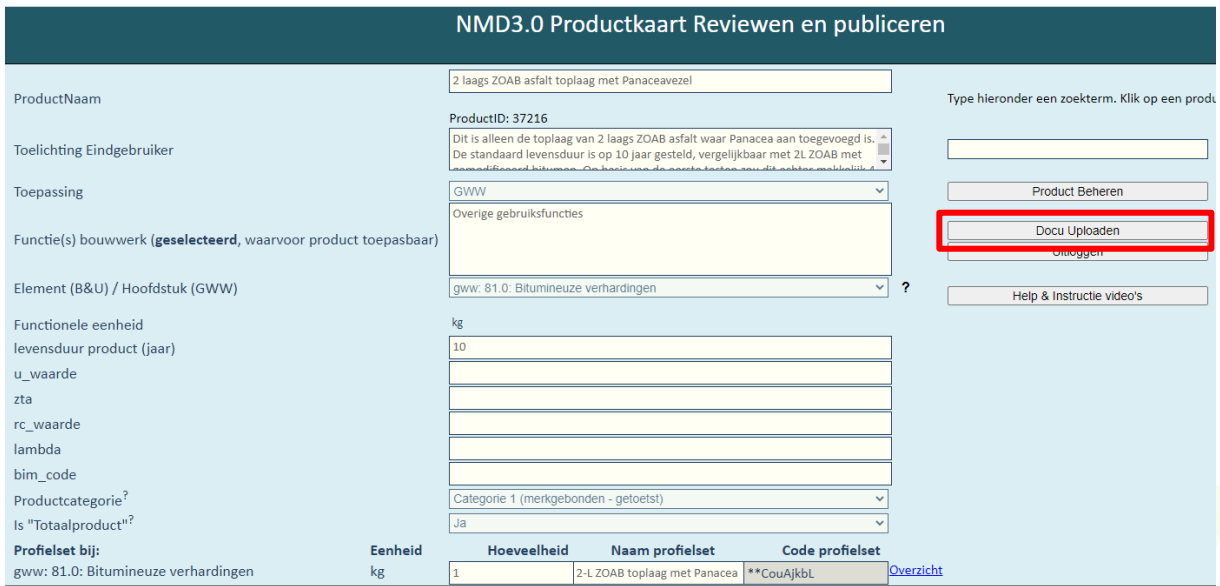

*Afbeelding 1. De knop 'Docu Uploaden' (rood omlijnt) is zichtbaar bij iedere productkaart*

Na op de knop 'Docu Uploaden' te hebben geklikt, opent zich in een nieuw tabblad de uploader (zie afbeelding 2).

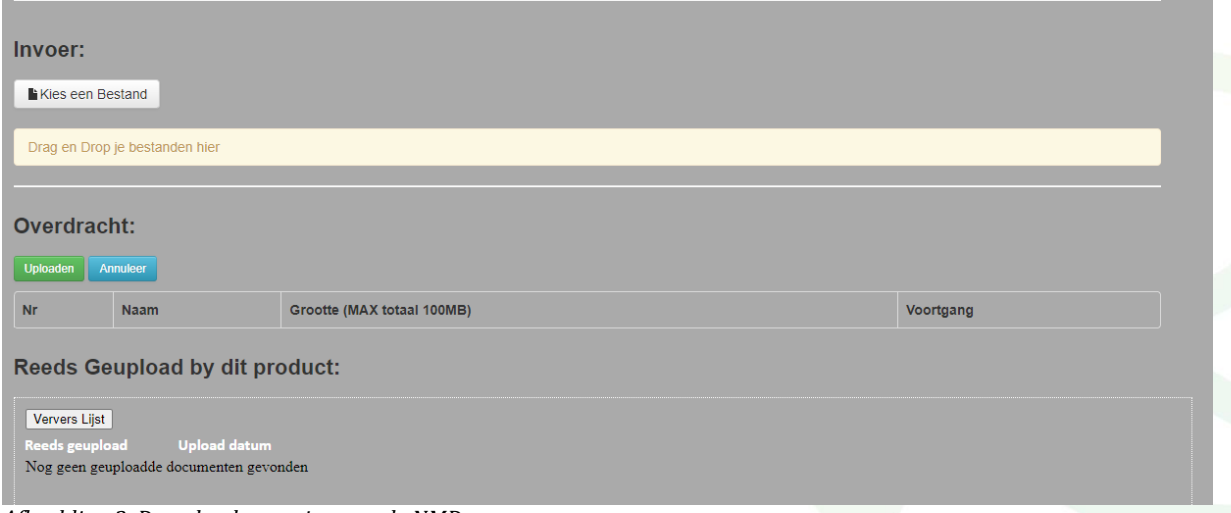

*Afbeelding 2. De uploadomgeving van de NMD*

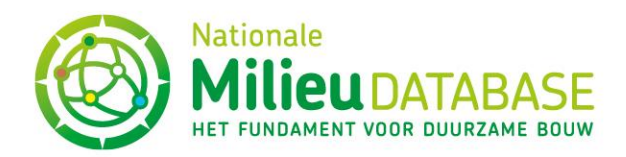

Via de uploader kan men drie acties uitvoeren:

- 1. Bestanden uploaden
- 2. Bestandoverdracht volgen en beheren
- 3. Geüploade bestanden beheren

### 1. Bestanden uploaden

- 1. Je kunt op twee manieren bestanden selecteren om te uploaden:
	- a. Klik op 'Kies een Bestand' en selecteer een of meerdere bestanden op de gebruikelijke manier in de verkenner
	- b. Sleep één of meer bestanden vanuit de verkenner naar de gele balk
- 2. Na keuze van de bestanden klik je op de groene knop 'Uploaden' om de upload uit te voeren
- 3. Mocht je de upload(s) willen annuleren dan klik je op de blauwe knop 'Annuleren'

# 2. Overdracht van bestanden

- 1. Vrij snel (een paar seconden) na het verschijnen van de melding dat de upload begonnen is, verschijnt er een voortgangsbalkje, en kort daarna is de upload voltooid
- 2. Druk op de knop 'Ververs Lijst' om ervoor te zorgen dat het zojuist geüploade bestand ook in de lijst verschijnt. Dit is niet noodzakelijk voor een goede upload, maar enkel als "bewijs" voor jezelf dat de upload gelukt is
- 3. Om een bestand uit de overdrachtslijst te verwijderen, klik je op de rode knop 'Verwijder' bij het desbetreffende bestand

# 3. Bestanden bekijken en verwijderen

De geüploade bestanden worden weergegeven onder de titel 'Reeds geüpload'.

- Je kunt een bestand bekijken door erop te klikken
- Bij iedere upload staat de upload datum vermeld
- Je kunt een geüpload bestand verwijderen door op de witte knop 'Verwijder' te klikken

# Uploader sluiten

De uploader wordt gesloten door het gerelateerde tabblad te sluiten. Nadat (een tabblad met daarin een geopende) een productkaart wordt gesloten, sluit de uploader automatisch. Het is belangrijk dat niet de gehele browser wordt afgesloten terwijl er een upload bezig is; dan mislukt de upload.